# Change the General Contact

*Note: Only the Account Administrator can change the General Contact*

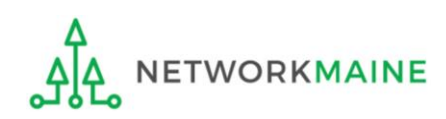

Change the General Contact **Slide 1** Slide 1

#### *Before you begin:*

*The new General Contact must already be in the EPC system.* 

*If the user is not in the system, you first must follow the steps to create a new user.* 

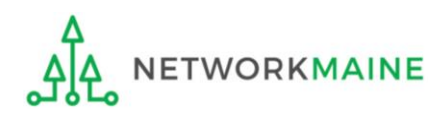

## Table of Contents

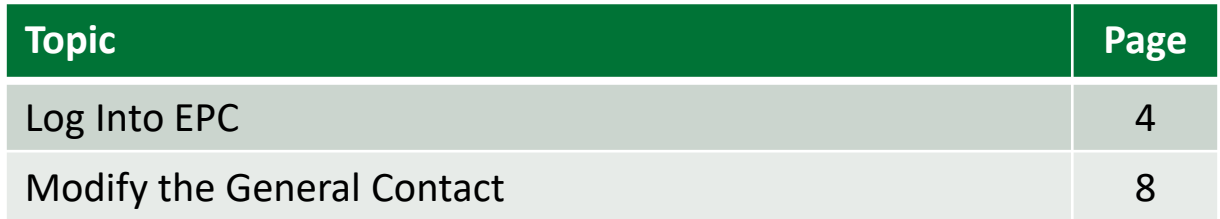

# Log Into EPC

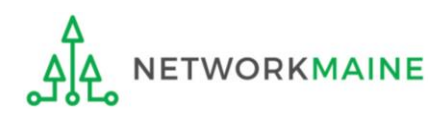

## **Log Into EPC**

#### ① Navigate to https://forms.universalservice.org/portal

#### ② Log into One Portal with your username (your full email address) and One Portal password

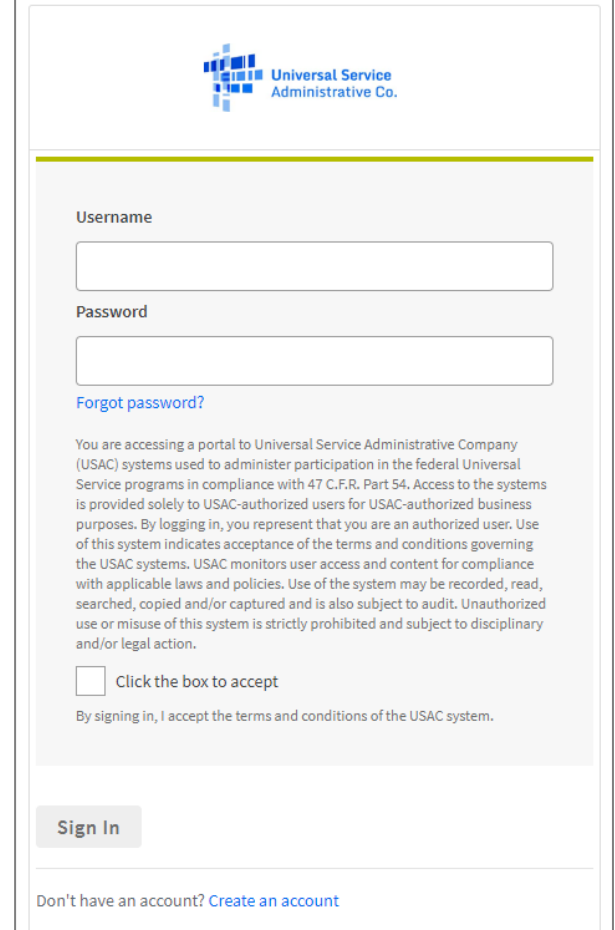

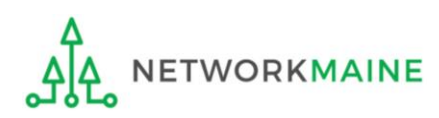

## **Log Into EPC**

③ Complete the steps as prompted to obtain and enter a one-time verification code

④ Once you have successfully logged into One Portal, access EPC either through the

pop-up (click on the "Continue" button) or A

B the dashboard (click on the block for EPC)

*NOTE: which one you see is dependent on whether you only have access to EPC with your email address or if that email address also has been given BEAR access*

Select **Continue** to go to your program's system.

**Manage My Authentication Settings** 

your email address or phone number to access your acco

Make Your Selection

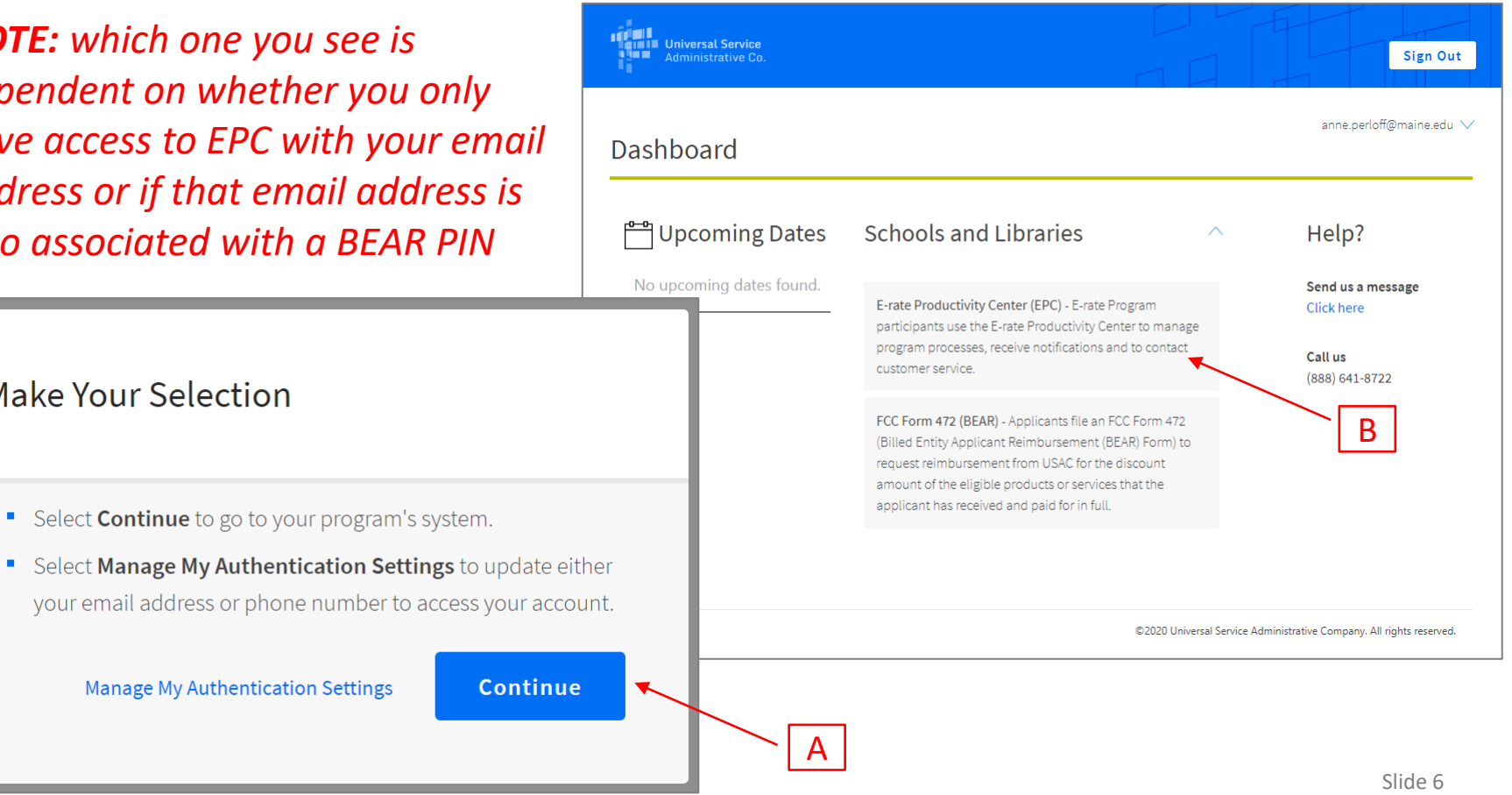

## *The EPC Landing Page will display* **Log Into EPC**

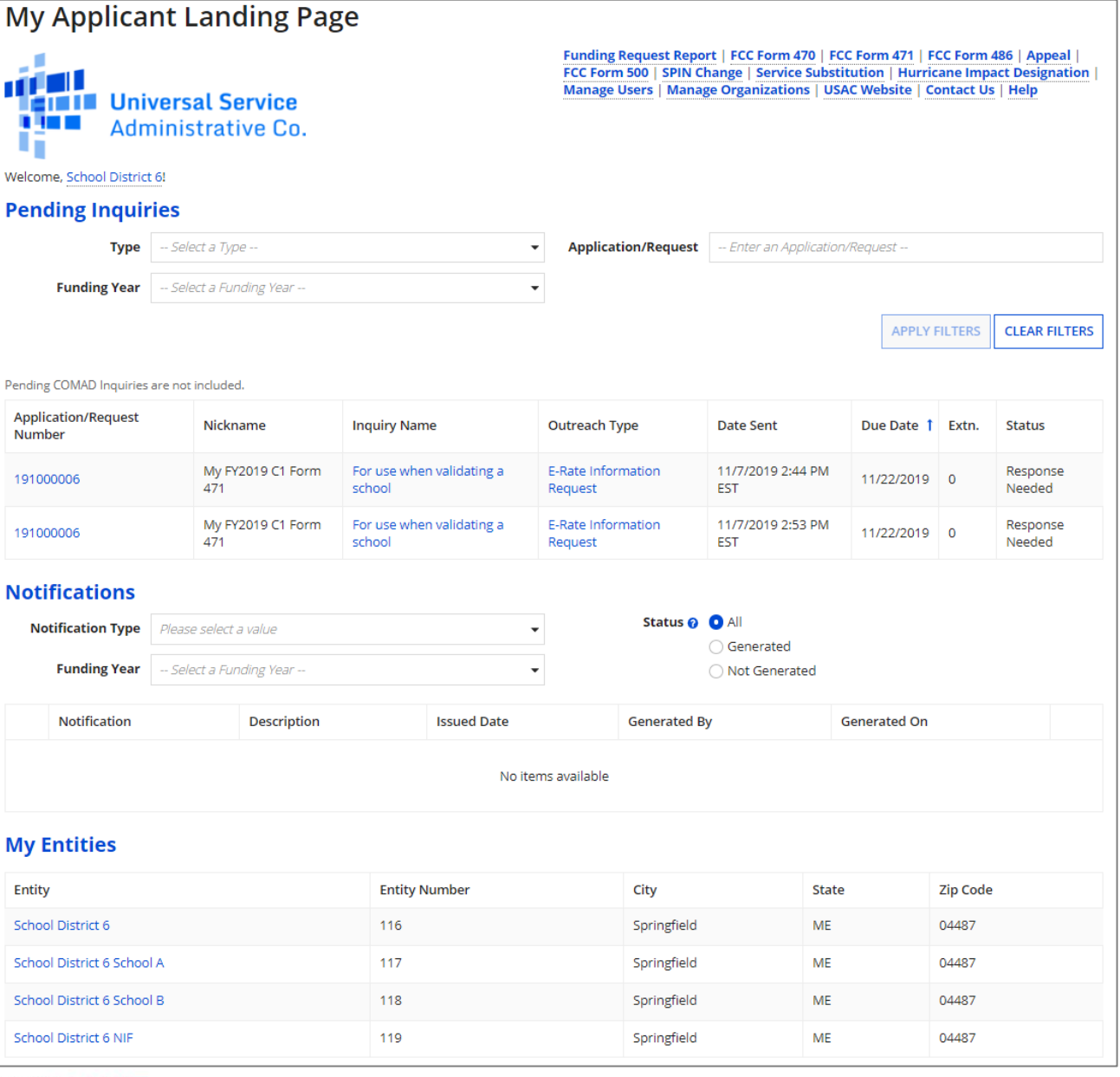

# Modify the General Contact

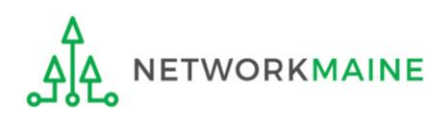

**My Applicant Landing Page** Funding Request Report | FCC Form 470 | FCC Form 471 | FCC Form 486 | Appeal | FCC Form 500 | SPIN Change | Service Substitution | Hurricane Impact Designation | الكاري Manage Users | Manage Organizations | USAC Website | Contact Us | Help **EININ** Universal Service u na **Administrative Co.** Welcome, School District 6! **Pending Inquiries Type** -- Select a Type -- $\overline{\phantom{a}}$ **Application/Request** - Enter an Application/Request -**Funding Year** -- Select a Funding Year -- $\check{}$ **APPLY FILTERS** Pending COMAD Inquiries are not included. **Application/Request** Nickname **Inquiry Name Outreach Type Date Sent** Due Date 1 Extn. Number My FY2019 C1 Form For use when validating a E-Rate Information 11/7/2019 2:44 PM 11/22/2019 0 191000006 471 school Request **EST**  $(1)$  On the landing My FY2019 C1 Form For use when validating a E-Rate Information 11/7/2019 2:53 PM 191000006 11/22/2019 0 471 school Request **EST** page, scroll to the **Notifications** "My Entities" section Status @ O All **Notification Type** Please select a value  $\cdot$ and click on the link Generated **Funding Year** -- Select a Funding Year -- $\overline{\phantom{0}}$ O Not Generated for your organization. Notification **Description Issued Date Generated By Generated On** In most cases, this No items available will be the school **My Entities** district rather than a **Entity Number** Entity City **State Zip Code** child school.School District 6 116 Springfield **ME** 04487 School District 6 School A 117 Springfield **ME** 04487 School District 6 School B 118 Springfield **ME** 04487

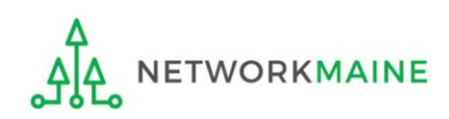

119

Springfield

ME

**School District 6 NIF** 

04487

**CLEAR FILTERS** 

Status

Response

Response

Needed

Needed

#### *The organization's dashboard will display*

**ETWORKMAINE** 

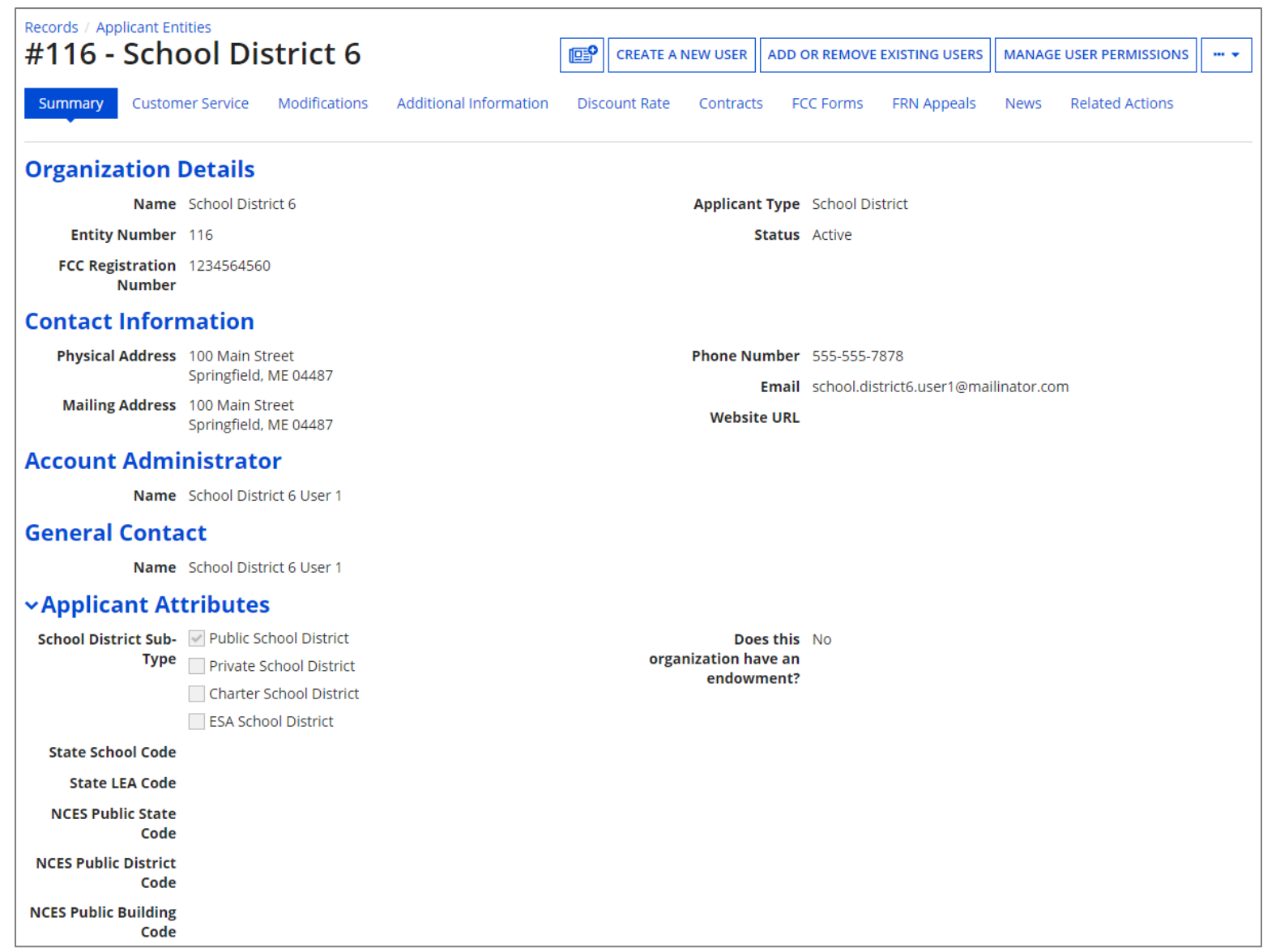

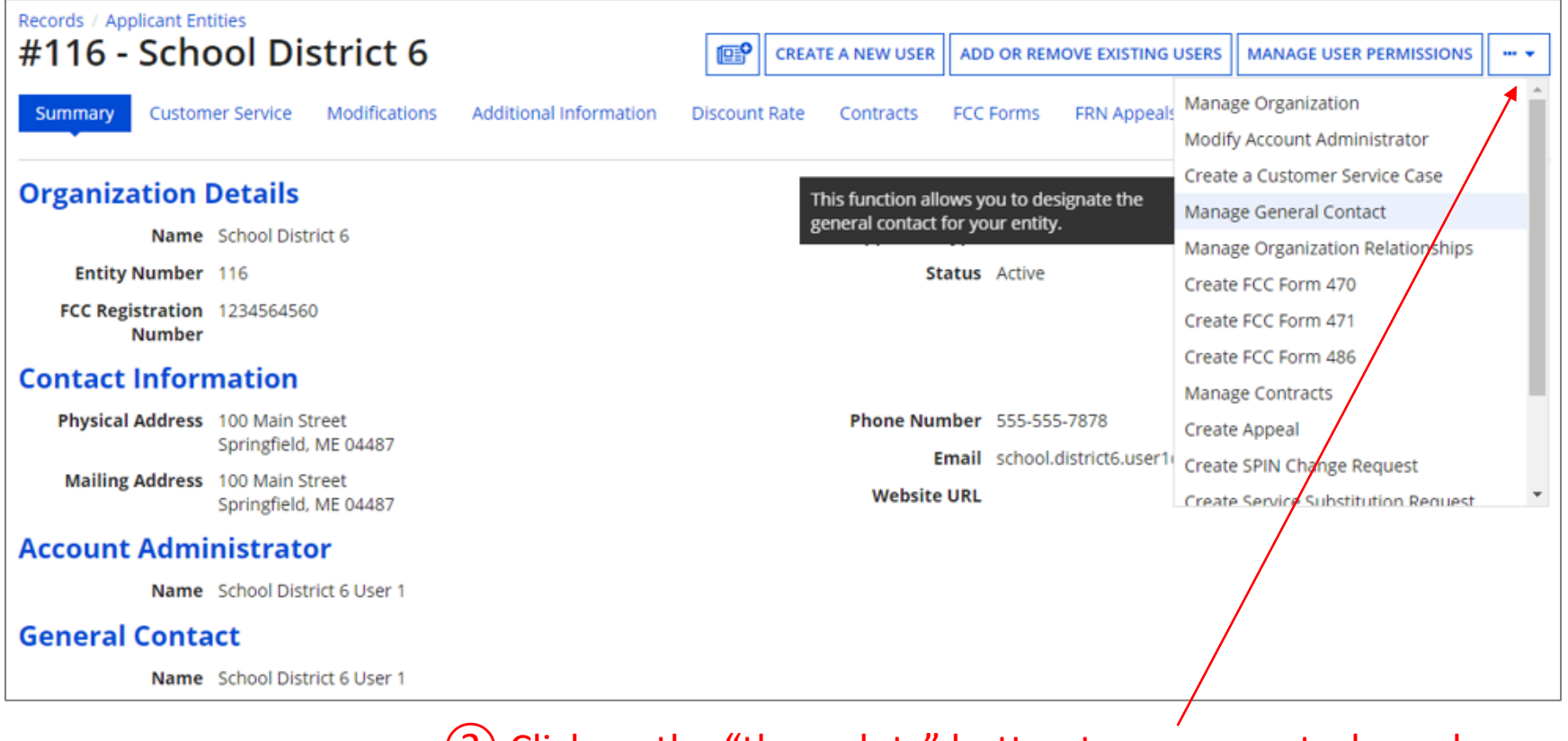

② Click on the "three dots" button to see more tasks and then select the "Manage General Contact" option

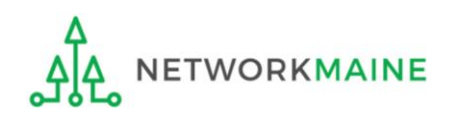

#### *The list of users established in EPC for your organization will display, with the current General Contact checked*

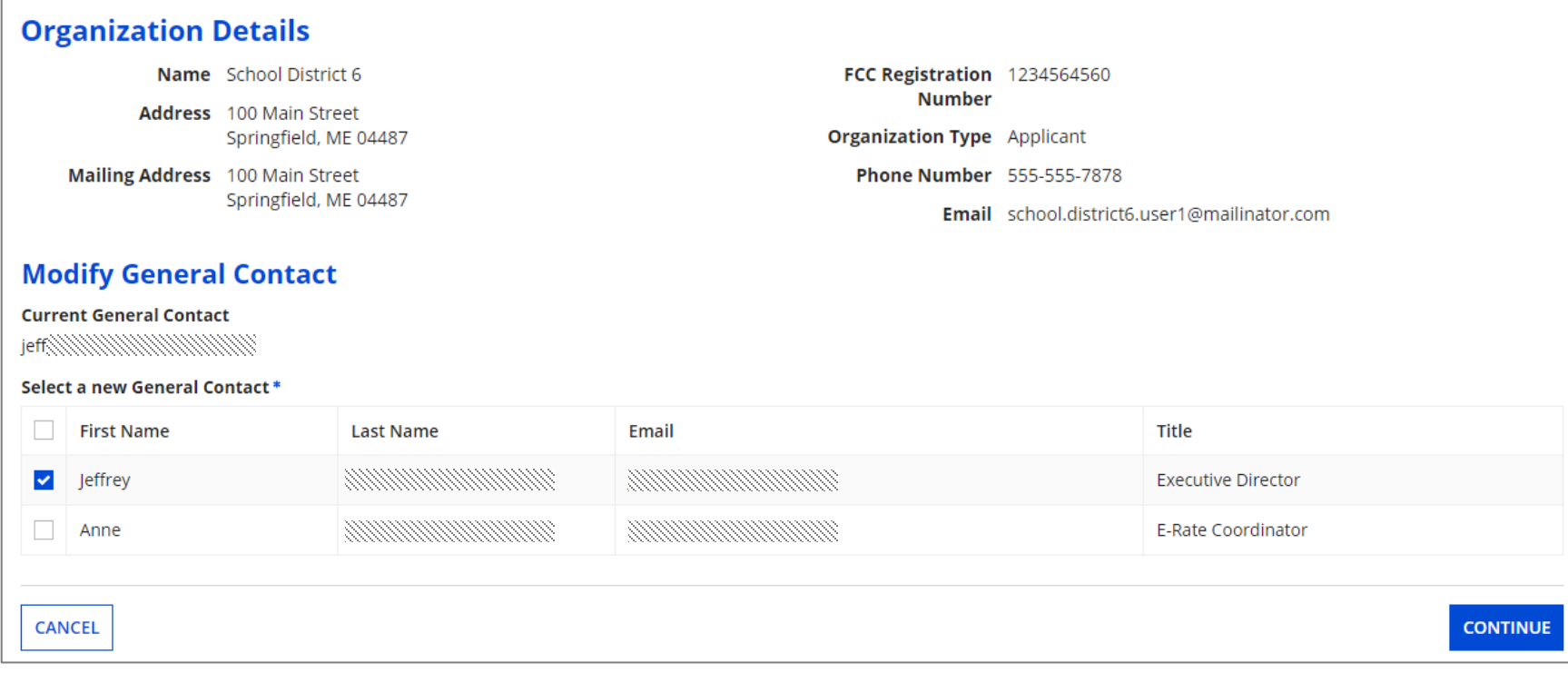

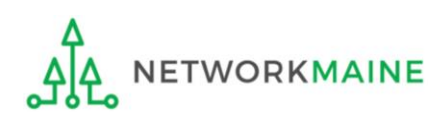

#### ③ Check the check box located next to the user who you wish to make the new General Contact

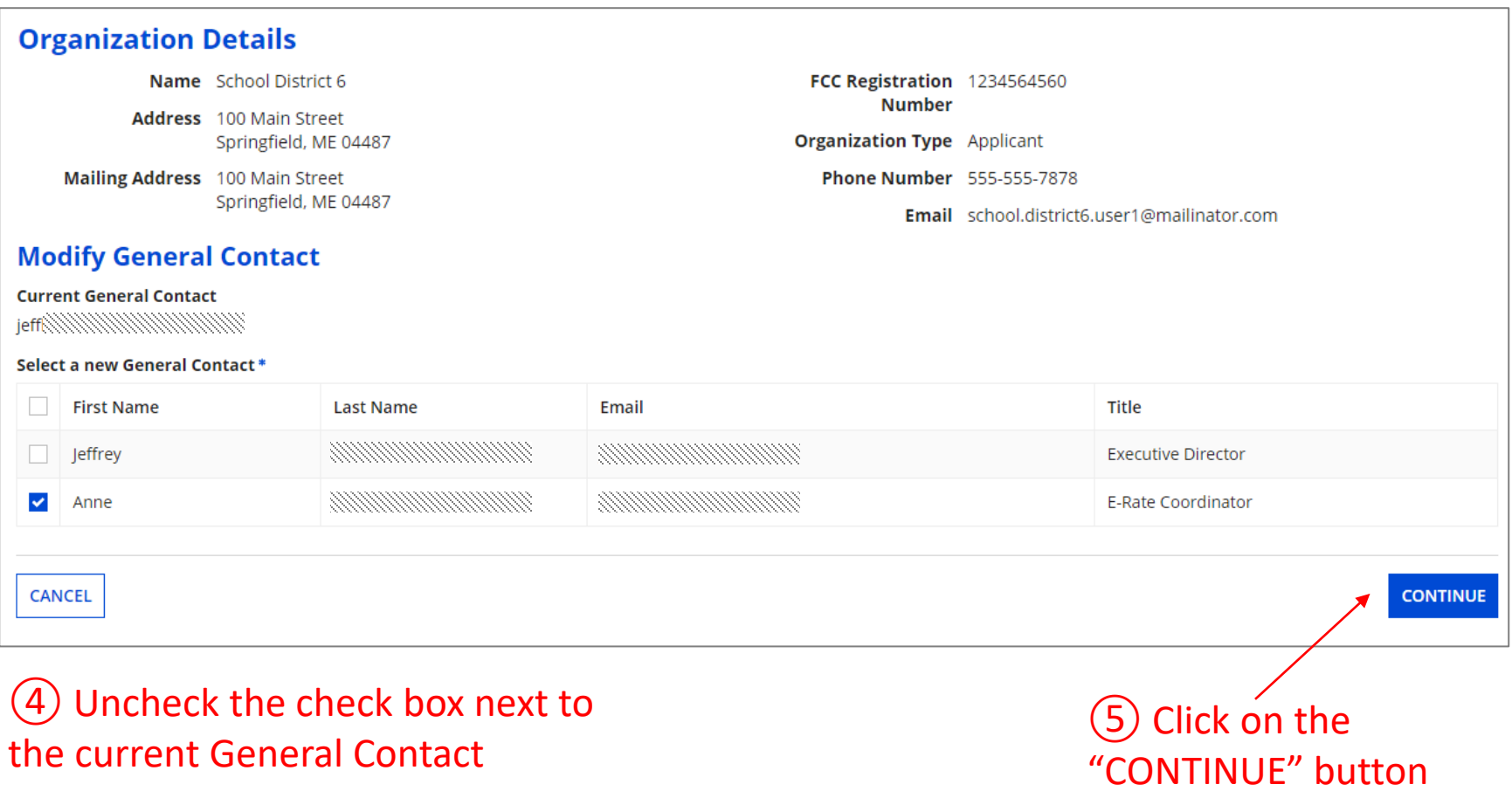

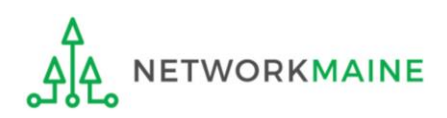

#### *The email address / username of the Current General Contact and the email address / username of the New General Contact will display*

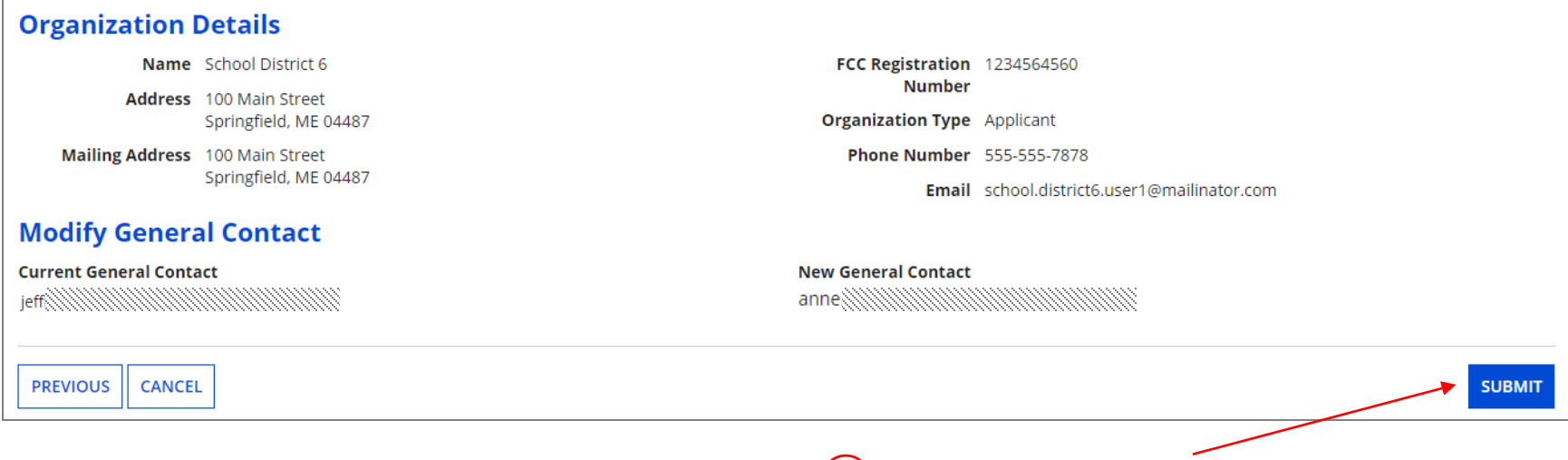

⑥ Verify that the information is correct and click on the "SUBMIT" button

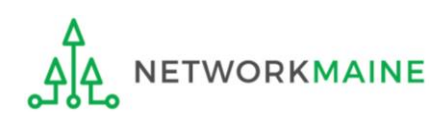